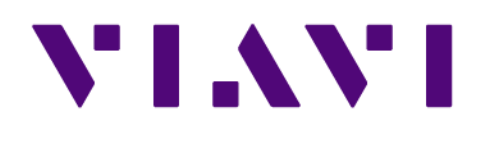

## **OMS Essentials 17.5.1.0** *Getting Started Guide*

1 Dec 2018

## **Table of Contents**

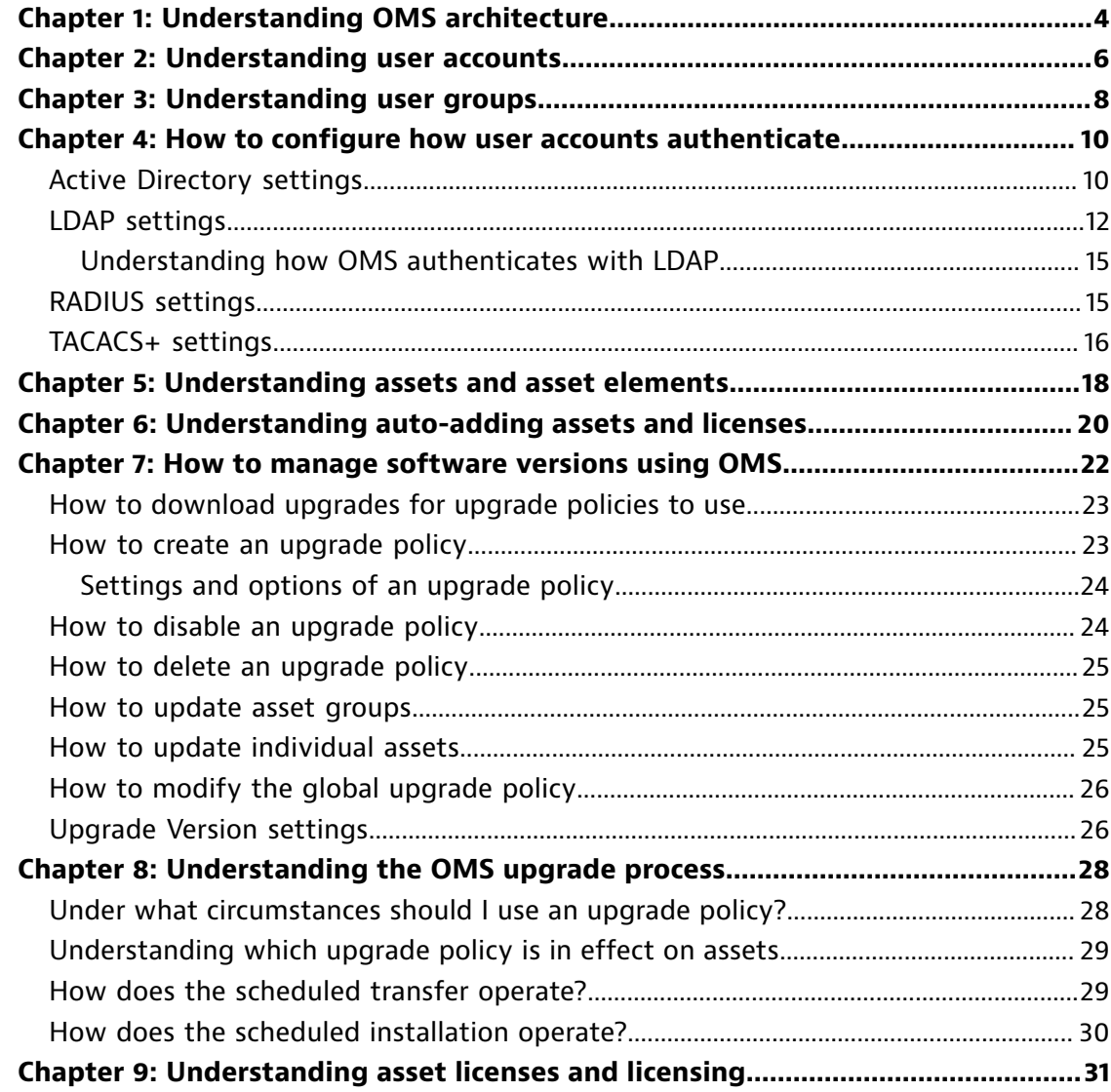

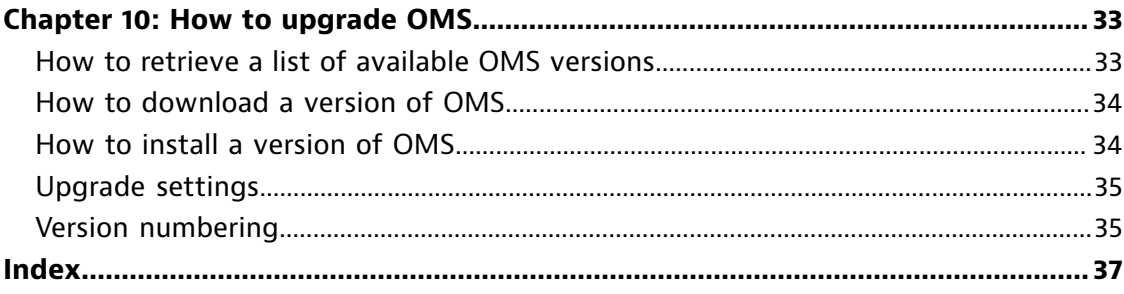

## <span id="page-3-0"></span>**Chapter 1: Understanding OMS architecture**

An architectural image shows the components of the Observer Analyzer Platform.

**1**

OMS controls access to all parts of the Observer Platform ecosystem using its own internal list or from Active Directory, RADIUS, TACACS+, or LDAP.

Packets between your network devices pass through an Observer nTAP to the active probe instance on the Observer GigaStor. Observer Suite connects to a passive instance for trending and expert data. Expert data is viewable in Observer, and trending data is available from dashboards in a web browser.

Observer Expert Console connects to a passive probe instance on a GigaStor for expert data.

Observer Apex produces reports by consolidating trending data from numerous sources, including Observer Suite, Observer Expert (both of which may have multiple trending sources), Expert Probes, GigaStors, and Observer Infrastructure (OI).

If you are viewing an Apex dashboard whose data comes from a GigaStor, you can drill down from the dashboard into the packets on the GigaStor. This is accomplished by drilling down from a Business Group with a Data Source that is the Active Instance (running trending). To data-mine the packets using Observer, use a passive instance on the same GigaStor.

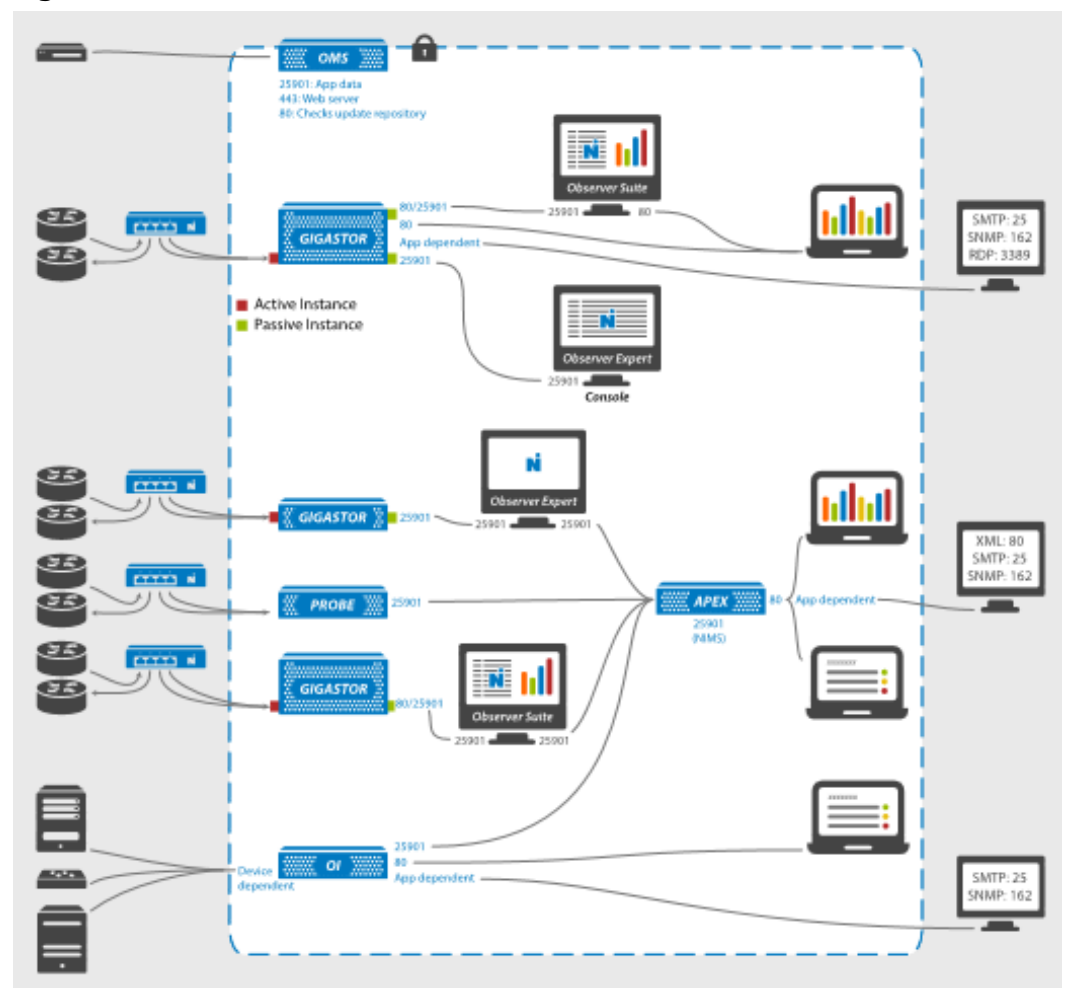

Figure 1: Observer Platform architecture

## <span id="page-5-0"></span>**Chapter 2: Understanding user accounts**

A user account provides an individual a user name and password to connect to assets managed by OMS.

All users who want to access an asset managed by OMS must have a user account in OMS that is either verified locally with an internally-stored password or through a third-party authentication server. To use an asset or asset element:

**2**

- ♦ A user account must be verified. As an OMS administrator, you can choose to use a combination of locally and remotely authenticated user accounts in your environment.
- ♦ A user account must be a member of a user group to connect to any assets.
- $\bullet$  A user group's permission policy determines the level of access to each asset, including no access.
- $\bullet$  The asset or asset element must be in a user group to which the user account is also a member.
- $\triangle$  A user account may be a member of zero, one, or more user groups.

Permissions for verified and constantly reverified whenever a user attempts an action (such as logging in, redirecting a probe, starting a packet capture, viewing a report, and so on). If the account has been disabled or deleted, the user is denied access.

There are three types of users:

- ♦ **Local user**: User name and password are entered into and authenticated by OMS. Local users are easier to configure and manage for small teams who are not using third-party authentication servers or for groups in a lab or testing environment who want to remain separate from the wider enterprise for their testing.
- **Remote user:** User name and password are from and authenticated by a third-party authentication server. If you are adding more than a handful

of users, we recommend these accounts be imported into OMS rather than manually added. If your organization has a large number of users to manage, you may want to choose to authenticate users remotely since it reduces your burden as an OMS administrator. It is also one less password each user must remember and maintain.

♦ **admin**: A special type of local user. It cannot be deleted or disabled nor does it need to be a member of any user groups. It has full access at all times. The default password is admin—this password is case-sensitive and should be changed for your environment.

## <span id="page-7-0"></span>**Chapter 3: Understanding user groups**

OMS controls access to the assets it manages through user groups. Different groups have access to different assets or have different levels of access to the same asset. This access is controlled through the permission policy associated with the user group. Assigning permissions to a group rather than to each unique user makes maintenance for the OMS administrator much easier.

**3**

*User groups* are collections of users, asset groups, and single assets. By assigning a permission policy to the group, you control what access members of the groups have.

OMS does not have a default user group. You must create at least one user group, associate a permission policy with it, and add users to the group before any user can access any assets managed by OMS.

User group permissions are additive. When a user is a member of multiple groups, the user is granted the least restrictive permissions. If a user is a member of multiple user groups and at least one of the user groups allows access to the feature, then that group's permissions are in effect for that feature. That means if one group has access to a feature and another group does not, any user who is a member of both groups is indeed granted access.

Some examples of groups you might create may be based on:

**Location**—Suppose you want Pat to have full access to the local probes in Chicago, but not allow him to capture packets on probes located in the central office in New York. Create two Authentication permission policies ("Chicago Probes" and "New York Probes") and two user groups ("Admins" and "Operators") with the appropriate permissions policy set. Add Pat to both user groups. By adding Admins (who have full permissions) to the access list for Chicago Probes, Pat is granted full access permission to any probe in the Chicago asset group. By adding Operators to the access list for New York Probes, Pat will have more restricted access to the New York Probes.

- ♦ **Employment status: internal vs. contractor**—Suppose Pat is a contractor and you want contractors to have the ability to use the network trending, but not to administer the probe or set properties. Create two Authentication permission policies ("Employee Permissions" and "Contractor Permissions") and two user groups ("Employees" and "Contractors") with the appropriate permissions policy set. As a member of the Contractors user group, Pat will not be able to change a probe's properties but will be able to see how the network is performing based on statistical analysis of the packets through network trending.
- ♦ **Responsibility: security team vs. network team**—Suppose Pat is a network administrator. As a network administrator, Pat needs access to many things, but all security analysis and artifact and stream reconstruction is handled by the security team of which Pat is not a member. Create two Authentication permission policies ("Security Permissions" and "Network Admin Permissions") and two user groups ("Security Admins" and "Network Admins") with the appropriate permissions policy set. As a member of the 'Network Admins' user group, Pat will not be able to reconstruct any artifacts such as VoIP calls or viewed websites, but will be able to capture and analyze traffic from a probe.
- ♦ **OMS role**—Suppose Pat is an OMS administrator while Chris is not. As an OMS administrator, Pat has the ability to add users, change passwords, and other tasks. Meanwhile, Chris is a user of the Observer Platform who should not have the same rights as Pat. Create an 'OMS Admin' group and add Pat to it. Add Chris to the 'Observer Platform' group.

Figure 2: User Groups

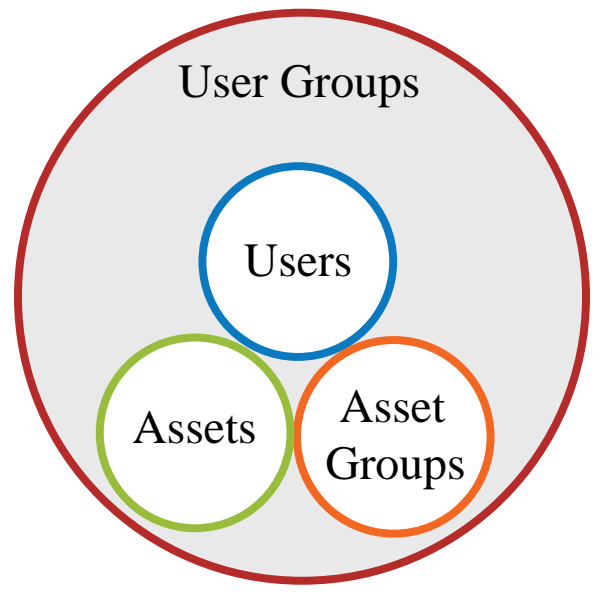

## <span id="page-9-0"></span>**Chapter 4: How to configure how user accounts authenticate**

**4**

Users are granted access after validating with OMS or a third-party authentication server like Active Directory, LDAP, RADIUS, or TACACS+.

Rather than maintaining separate user accounts on each asset, all assets on your network can query OMS to authenticate users. OMS can do it using an internally stored list of users and their passwords or forward the authentication request to a third-party authentication server.

- **1.** Starting in the dashboard, click **Auth** > **Authentication**.
- **2.** In the **Authentication Scheme** list, choose:
	- **Active Directory** and configure the Active [Directory](#page-9-1) settings (page [10\)](#page-9-1).
	- **LDAP** and configure the LDAP [settings](#page-11-0) (page 12).
	- Local and configure the list of users and passwords manually.
	- **RADIUS** and configure the RADIUS [settings](#page-14-1) (page 15).
	- **[TACACS+](#page-15-0)** and configure the TACACS+ settings (page 16).
- **3.** Click the accept icon  $\vee$ .

### **Active Directory settings**

<span id="page-9-1"></span>Use the information to assist you when configuring the **Authentication** to use Active Directory.

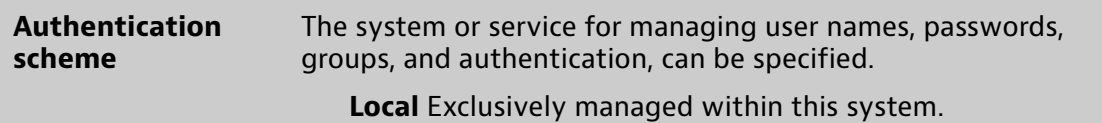

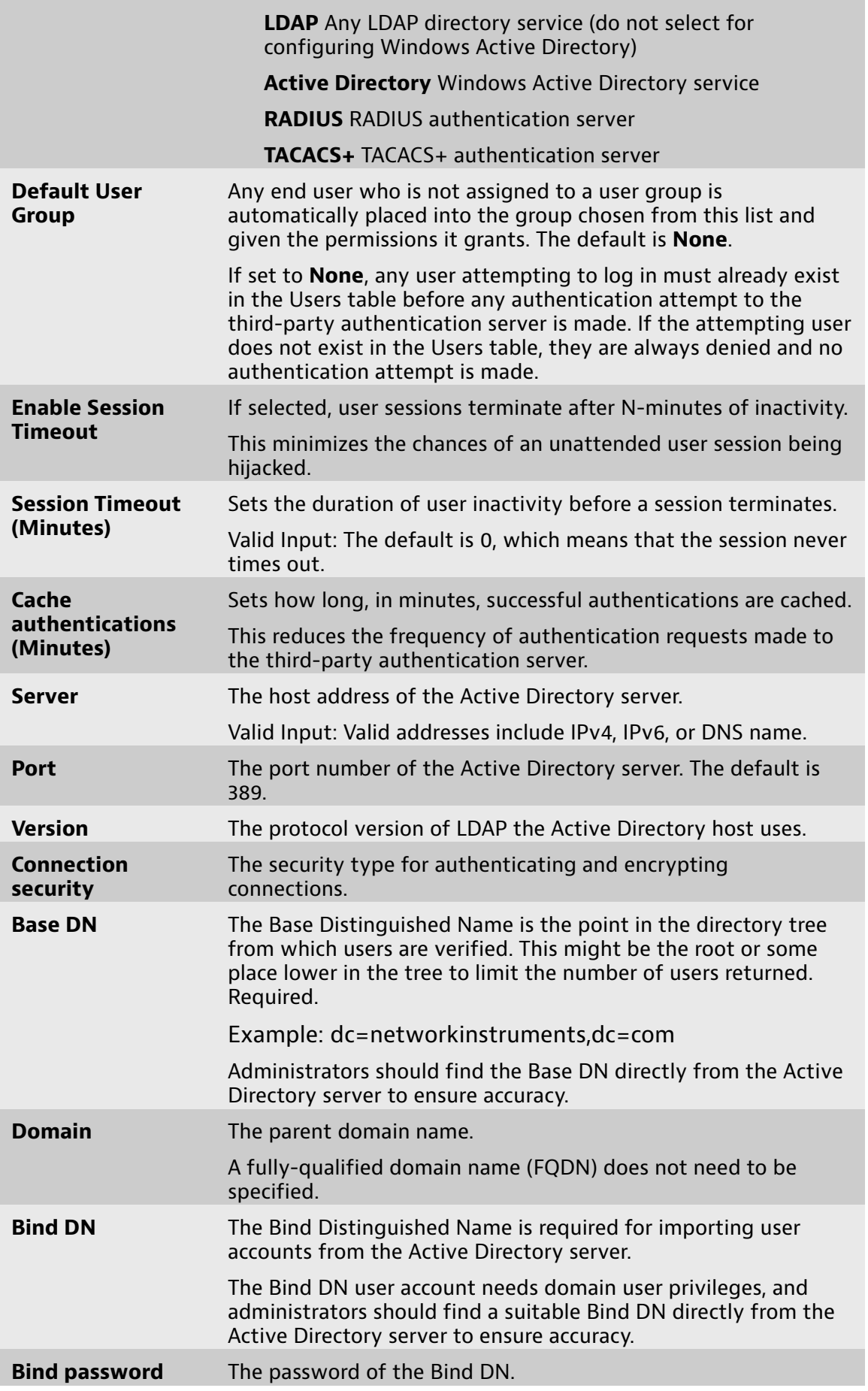

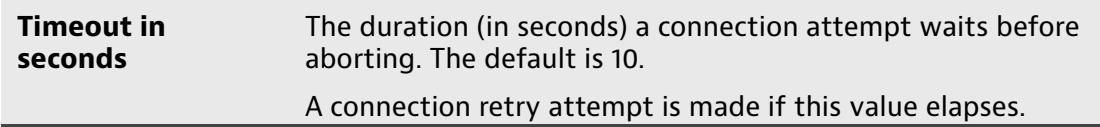

## **LDAP settings**

<span id="page-11-0"></span>Use the information to assist you when configuring the **Authentication** to use LDAP.

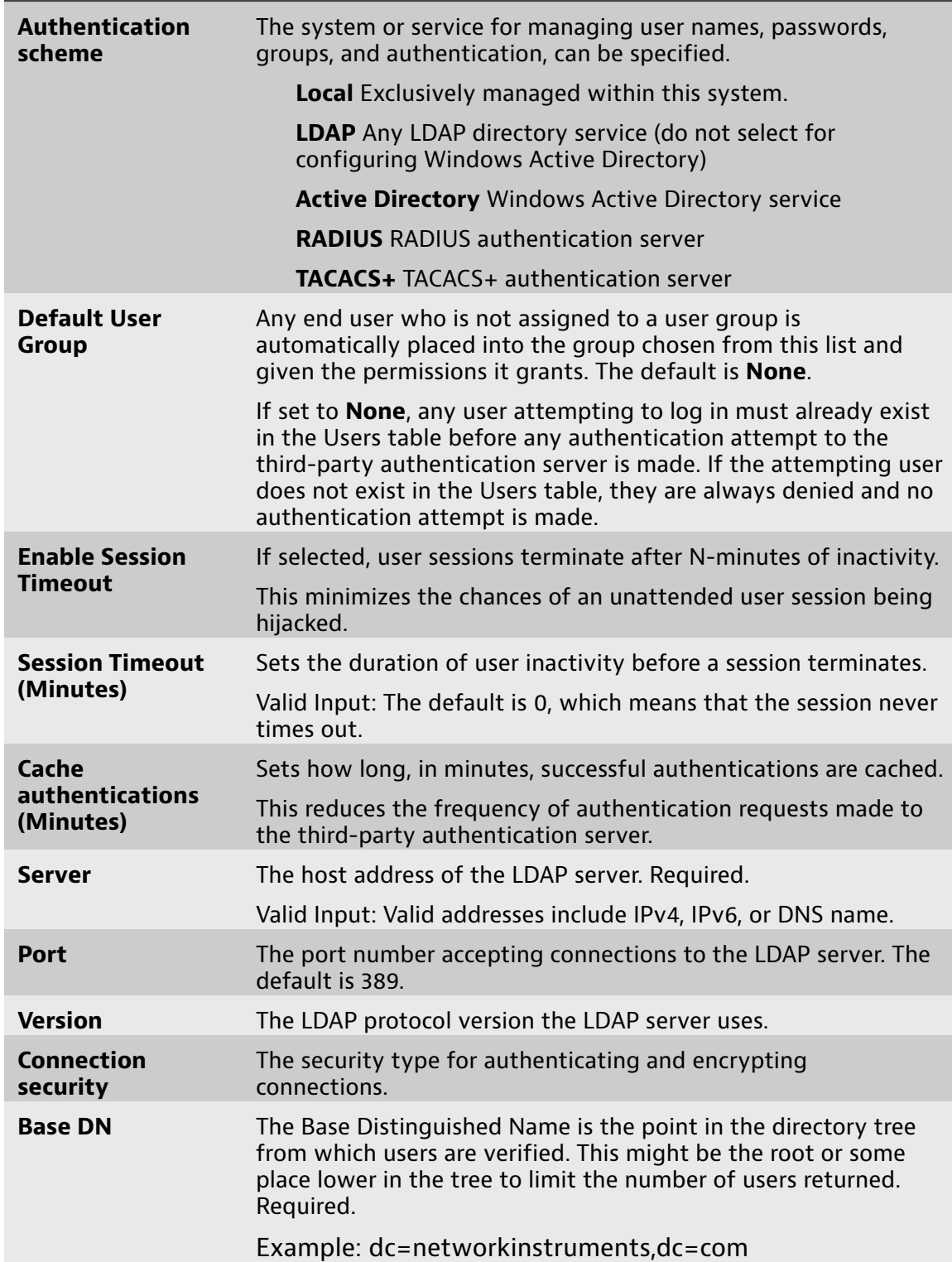

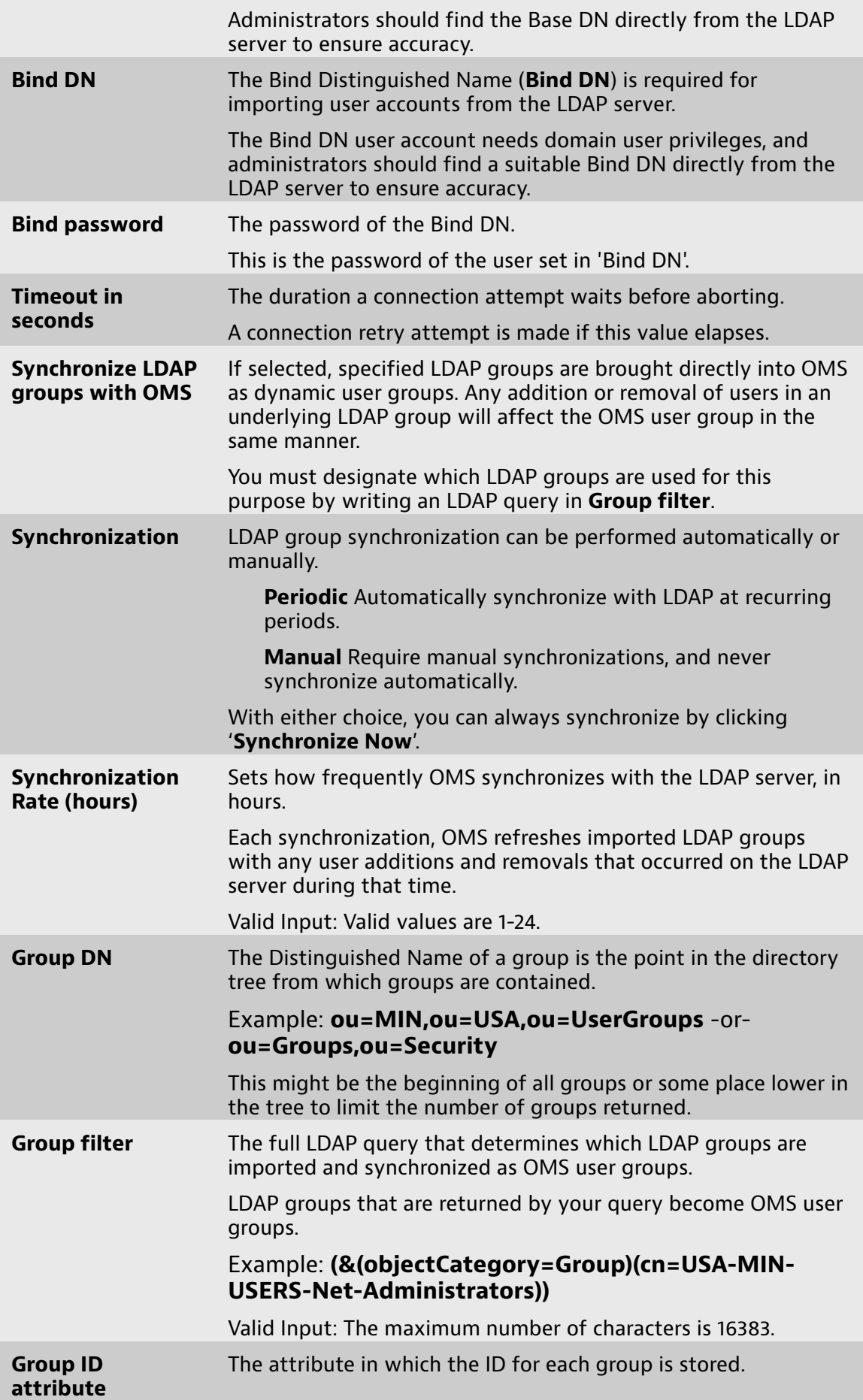

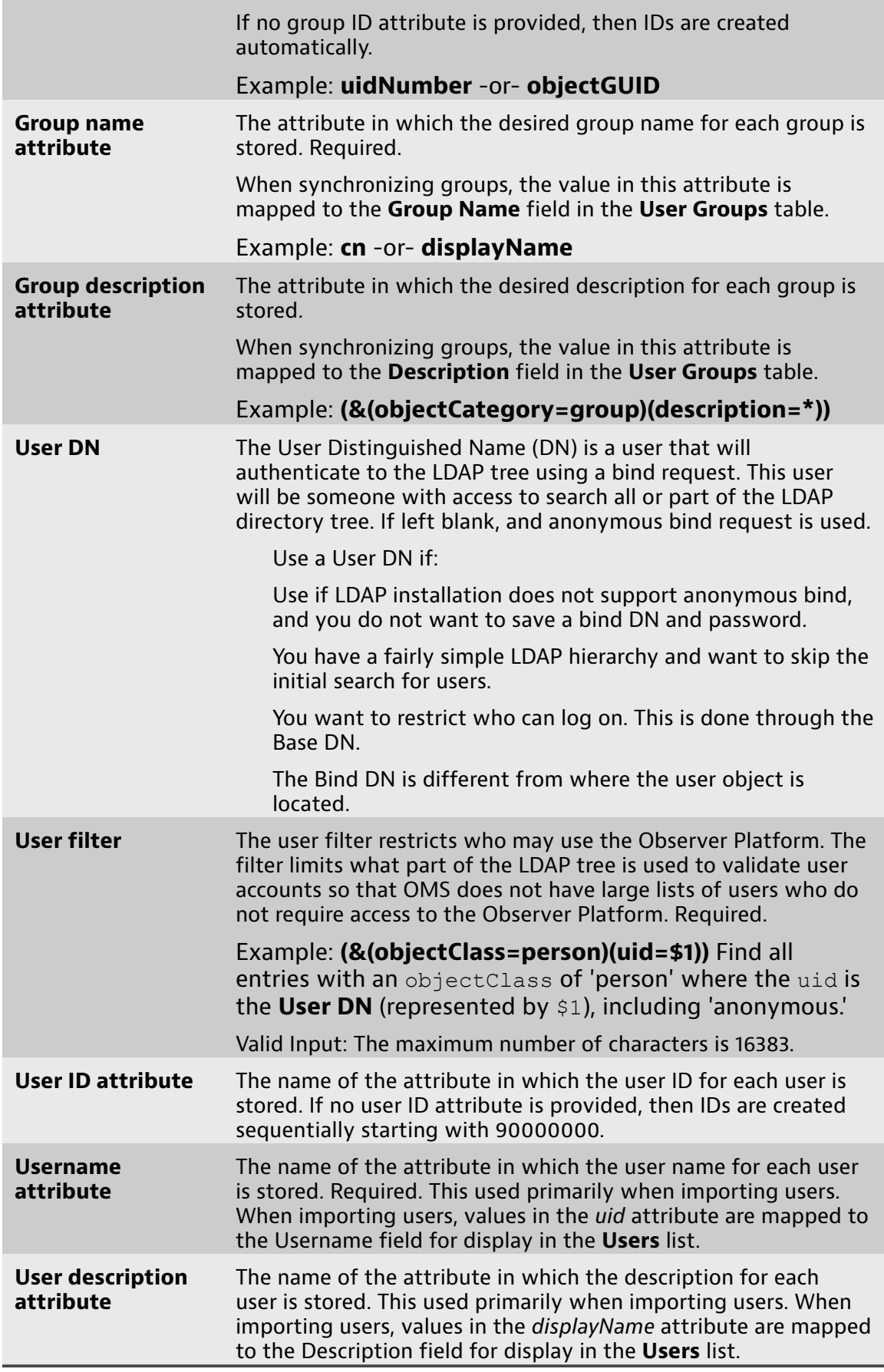

#### **Understanding how OMS authenticates with LDAP**

<span id="page-14-0"></span>OMS authenticates with the LDAP server when a bind request is accepted.

To authenicate with the LDAP server, the following steps are performed for a bind request:

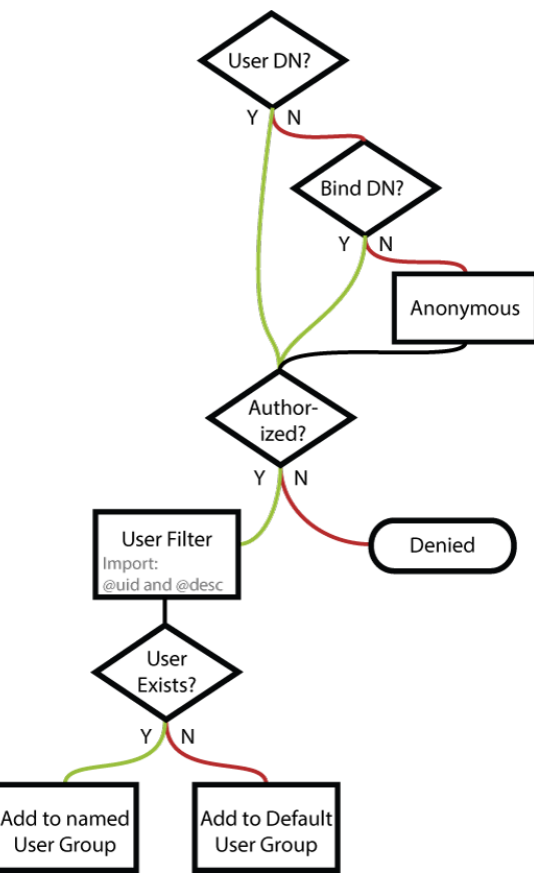

### **RADIUS settings**

<span id="page-14-1"></span>Use the information to assist you when configuring the **Authentication** to use RADIUS.

You can use your RADIUS server to authenticate users, but you cannot import a list of users from it. You can, however, manually enter them or get a list of users from your domain server and then switch the authentication type.

You define primary and secondary RADIUS servers. Refer to the documentation of your third-party RADIUS server for more details. Choosing RADIUS authentication requires you to enter the IP address of the RADIUS server, along with a "shared secret" that matches a secret on the RADIUS server.

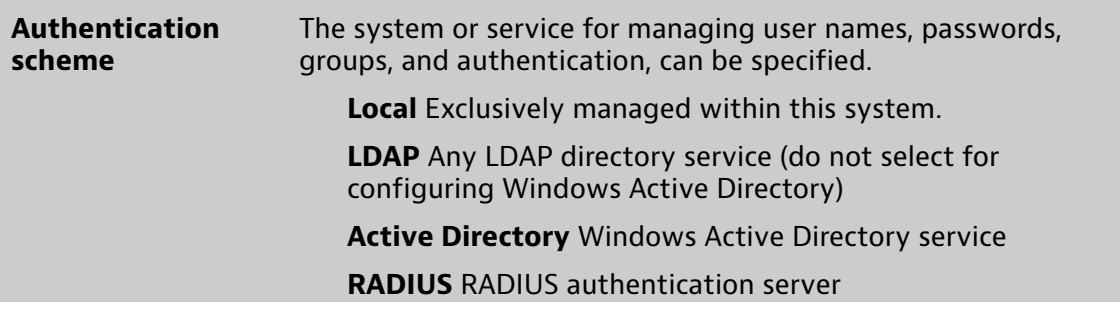

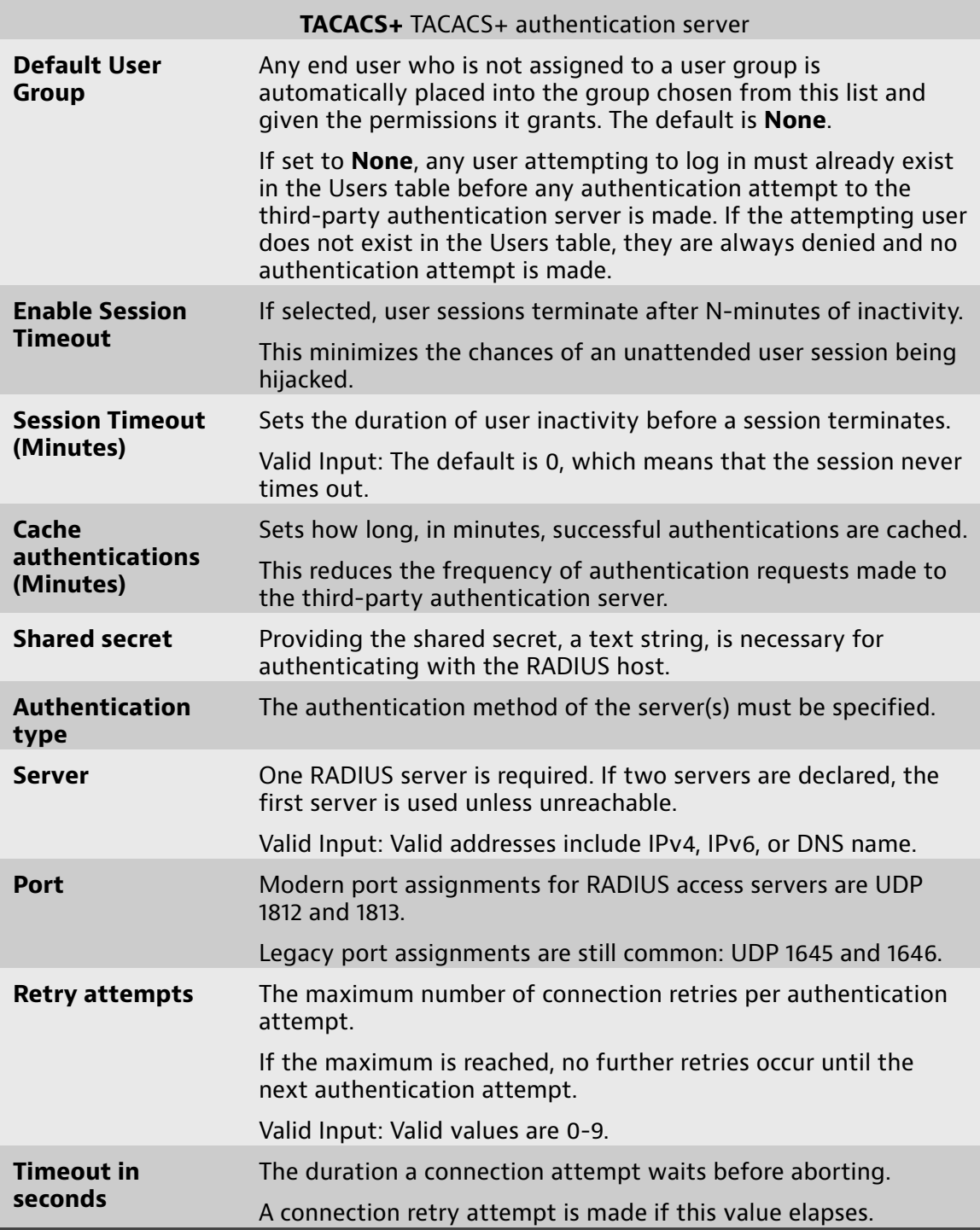

### **TACACS+ settings**

<span id="page-15-0"></span>Use the information to assist you when configuring the **Authentication** to use TACACS+.

You can use your TACACS+ server to authenticate users, but you cannot import a list of users from it. You can, however, manually enter them or get a list of users from your domain server and then switch the authentication type.

You define primary and secondary TACACS+ servers. Refer to the documentation of your third-party TACACS+ server for more details. Choosing TACACS+

authentication requires you to enter IP address of the TACACS+ server, along with a "shared secret" that matches a secret on the TACACS+ server.

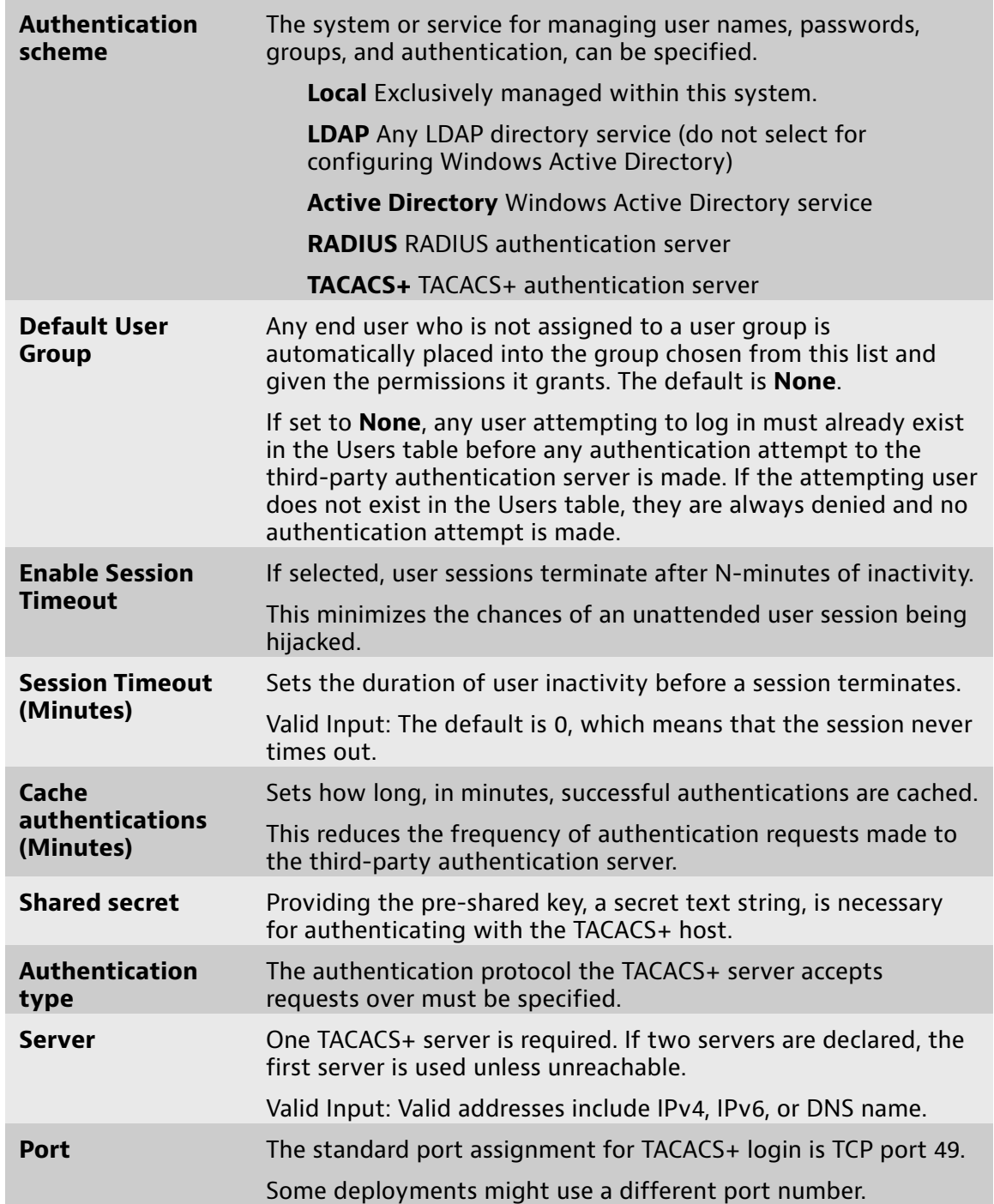

<span id="page-17-0"></span>**Chapter 5: Understanding assets and asset elements**

An *asset* is any hardware appliance or software installation that can be managed by OMS. An *asset element* is the main functional part of an asset with which a user interacts, such as a probe instance, business group, or device group.

**5**

For this section, it is important to understand the distinction between an asset and asset element.

An asset communicates the properties that uniquely identify it the first time it connects to OMS. OMS retrieves information about any available asset elements.

Who may use an asset is controlled through the permission policy of the asset group and through user group membership. When an asset may be upgraded is controlled through its upgrade policy. For this reason, you may want to have your asset groups contain only assets or only asset elements.

Because an asset or asset element may be a member of only one asset group, you must decide how to organize your assets and asset elements. Typically, you do not want to mix assets and assets elements in the same asset group. When you place an asset in a group you automatically grant access to all of its underlying asset elements. Most end users need access to only the underlying asset elements. Moreover, most end users do not need to upgrade the software version of an asset. An asset element cannot be upgraded by itself—only the asset may be upgraded. In other words, asset elements are upgraded only when an asset's software version changes. By keeping assets separate from asset elements in your asset groups, as an OMS administrator you have more granular control over the objects in your Observer Platform environment.

This image shows five asset groups and three user groups. The assets in New York and Chicago are updated together but separately from the asset in London because it is in a different asset group. Multiple asset groups and even individual asset elements can be in a user group (orange user group). An asset group can be in multiple user groups (red asset group).

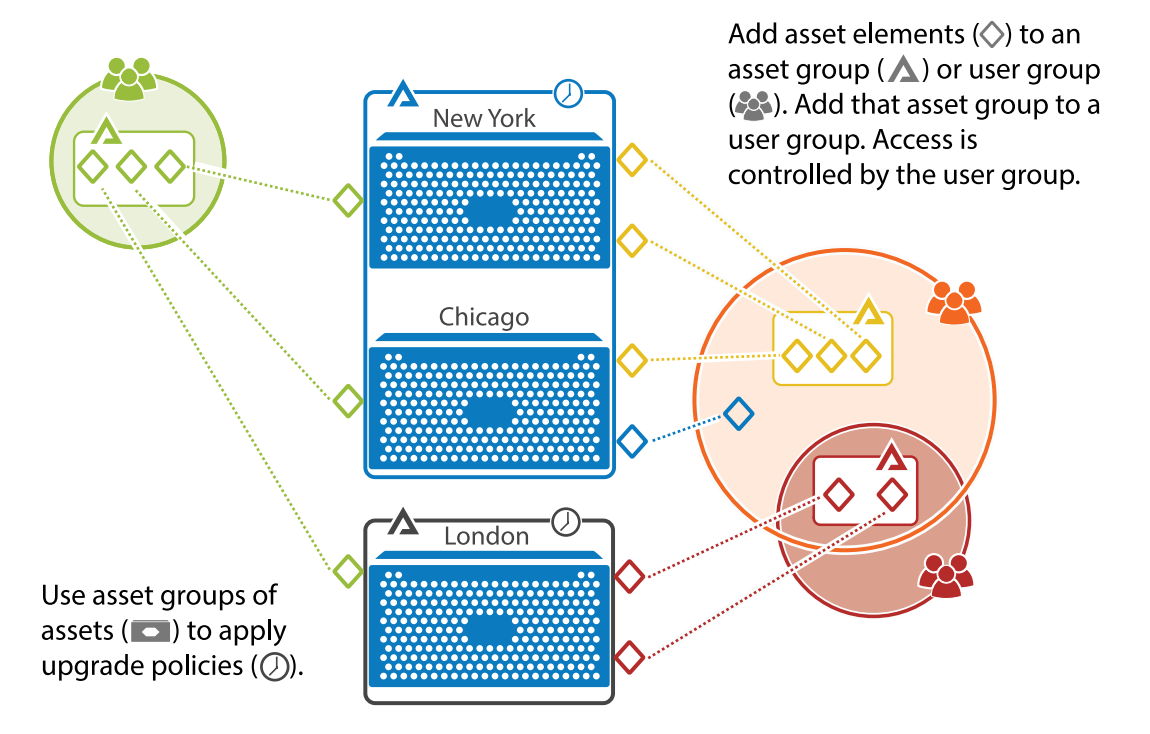

Assets are the two most recent major versions of:

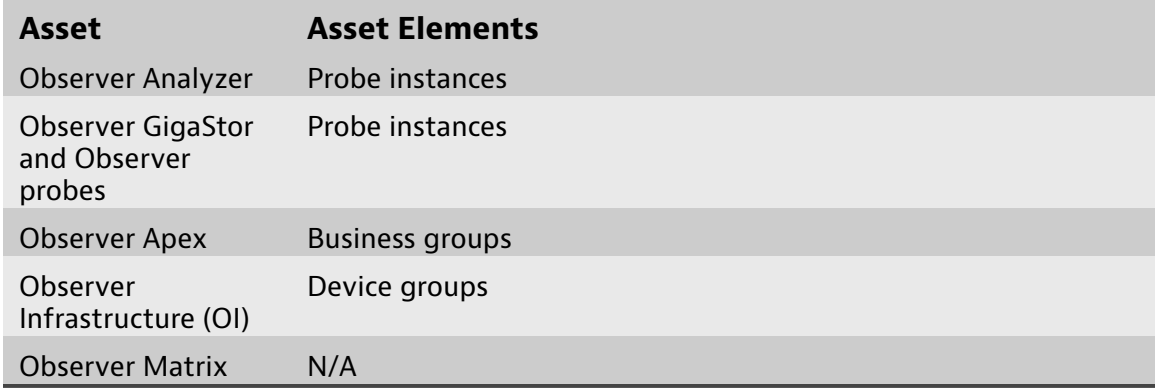

<span id="page-19-0"></span>**Chapter 6: Understanding autoadding assets and licenses**

Having assets automatically added to OMS reduces the upfront configuration necessary for the OMS administrator.

**6**

Two common scenarios, both of which are equally valid, make sense under different circumstances.

If you already have several existing Observer Platform products and now you want to centrally manage them, then configure assets to submit their licenses when they request to be managed by OMS. As assets connect to OMS for the first time, they are added to OMS. There is little for you as the OMS administrator to do other than to add the asset to an asset group. However, depending on the configuration of your Global Asset Policy, these assets might be automatically assigned to an asset group. There is nothing more you need to do in these cases.

If you do not have any existing Observer Analyzer Platform products or you acquired several new assets and you are deploying them simultaneously, then preload the asset licenses into OMS. Whenever an asset connects for the first time, it requests a license and to be added, which OMS issues and grants. As assets come online, as an administrator, you may need to add the asset to an asset group. However, depending on the configuration of your Global Asset Policy, these assets might be automatically assigned to an asset group. There is nothing more you need to do in these cases.

Unlike in previous versions, after an asset is managed by OMS it is permanently managed by OMS unless the asset is deleted (not disabled) from OMS. There is no option on the local asset that allows a user to remove the asset from OMS management.

This table describes the process of what happens when a users requests to automatically add an asset.

Table 1. Auto-Adding An Asset

<span id="page-20-3"></span><span id="page-20-2"></span>

| If the asset $1$                                                              | Then $2$         |                                                                                                    |
|-------------------------------------------------------------------------------|------------------|----------------------------------------------------------------------------------------------------|
| Already exists in<br>OMS and is licensed                                      | $1 \quad$        | OMS verifies the asset's ID and its license. It is already<br>managed by OMS.                                                                  |
| Already exists in<br>OMS and is not<br>licensed                               | $\mathbf{1}$     | OMS verifies the asset's ID.                                                                                                    |
|                                                                               |                  | 2. The asset requests a license from OMS.                                                                                                    |
|                                                                               |                  | a. If a license for that asset type exists, a license is issued<br>and the asset is now managed by OMS.                                        |
|                                                                               |                  | b. If no license for that asset type is available, the request is<br>rejected. The asset cannot be used.                                       |
| Does not exist in<br>OMS and is licensed                                      | 1.               | The asset requests to be added.                                                                                                    |
|                                                                               | $\mathcal{P}$    | OMS verifies the license from the asset and adds the license<br>to the managed licenses.                                                       |
|                                                                               | $\overline{3}$ . | OMS adds the asset to its assets list. The asset is now<br>managed by OMS.                                                                     |
| Does not exist<br>in OMS, is not<br>licensed, and a<br>license exists         | $1_{\cdot}$      | The asset requests to be added and a license.                                                                                                  |
|                                                                               | 2.               | The asset requests a license from OMS.                                                                                                    |
|                                                                               |                  | a. If a license for that asset type exists, a license is issued.<br>OMS adds the asset to its assets list. The asset is now<br>managed by OMS. |
|                                                                               |                  | b. If no license for that asset type is available, the request is<br>rejected. The asset cannot be used.                                       |
| Does not exist<br>in OMS, is not<br>licensed, and no<br>license exists for it | 1.               | The asset requests to be added and a license.                                                                                                  |
|                                                                               | 2.               | The request is rejected. The asset cannot be used.                                                                                             |

<span id="page-20-0"></span>[1.](#page-20-2)  Only probes, Observer GigaStor, and Observer are supported for automatically adding assets.

<span id="page-20-1"></span>[2.](#page-20-3)  Assumes user has the right to auto-add assets and licenses (separate permissions).

## <span id="page-21-0"></span>**Chapter 7: How to manage software versions using OMS**

**7**

Assets and asset groups can be upgraded or downgraded according to the upgrade policy applied to them.

The initial set up required for managing asset software versions is complex. However, it is complex only due to the need to plan transfer and installation times, select which assets to control, and understand the upgrade policy precedence. This setup process only needs to be performed when necessary, so it becomes easier to maintain after initial setup.

- $\bullet$  If you are setting up an upgrade policy and version control for the first time, we recommend following each step in order.
- ♦ If you are modifying an existing upgrade policy or fine-tuning the version control, you can choose to follow the step(s) that are most relevant.

These are the overall steps for managing software versions using OMS, and each is described in fuller detail in other sections:

- **1.** Configure the settings for version control using How to [download](#page-22-0) upgrades for [upgrade](#page-22-0) policies to use (page 23).
- **2.** Create an upgrade policy using How to create an [upgrade](#page-22-1) policy (page 23).
- **3.** Try applying an upgrade policy to either of the following:
	- **a.** An asset group using How to [update](#page-24-1) asset groups (page 25).
	- **b.** An [individual](#page-24-2) asset using How to update individual assets (page 25).
- **4.** Learn about the hierarchy of upgrade policies and what policy takes effect using [Understanding](#page-28-0) which upgrade policy is in effect on assets (page 29).

### **How to download upgrades for upgrade policies to use**

<span id="page-22-0"></span>Upgrade policies, that are configured to transfer or install new software versions, rely on files downloaded from VIAVI by OMS. Configure your download settings to ensure new versions are brought into OMS and can be pushed to assets using an upgrade policy.

Some settings must remain configured for OMS to automatically download software upgrades for upgrade policies make use of. Otherwise, upgrade policies that are configured to transfer or install new software versions must wait for an OMS administrator to manually check for and download these files from the VIAVI upgrade repository.

**Note:** Firmware updates to the capture card are bundled with Observer Analyzer software upgrades. During installation of an Observer software upgrade, any firmware updates available to your capture card will be applied.

To ensure software upgrades are automatically being downloaded for your upgrade policies to make use of, follow these steps:

- **1.** Starting in the dashboard, click **Version** > **Upgrade Versions**.
- **2.** Select one by clicking a table row.
- **3.** Click the preferences icon  $\equiv$ .
- **4.** Ensure **Check for upgrades** is selected in the **General Preferences** area, as it is enabled by default.

If selected, OMS periodically checks for upgrades. Scheduled transfers and installs rely on knowing if new versions exist.

**5.** In the **Download Preferences** area, configure a **Download upgrades** schedule to be **Daily** or **Day of Week** and set one or more time frames for downloads to occur.

**Example:** For example, click **Daily**. Next, ensure the **Daily Schedule** check box is selected. Then, click the plus symbol (+) to create a new time frame. Finally, click the newly created time frame to adjust the hours when downloads can occur, and click **OK**.

**6.** Click the accept icon  $\checkmark$ .

You successfully configured OMS to automatically check for upgrades and download them according to a schedule. The downloaded upgrades are used by upgrade policies configured to transfer or install software upgrades.

#### **How to create an upgrade policy**

<span id="page-22-1"></span>Create and use an upgrade policy to automate the transfer and installation of software upgrades to assets or asset groups.

To create an upgrade policy:

- **1.** Starting in the dashboard, click **Version** > **Upgrade Policies**.
- **2.** Click the new icon  $\blacksquare$
- **3.** Complete the fields shown using information in [Settings](#page-23-0) and options of an [upgrade](#page-23-0) policy (page 24).
- **4.** Click **Accept**.

You successfully created an upgrade policy. If you apply the [upgrade](#page-24-1) policy (page [25\)](#page-24-1) to an asset or asset group, the upgrade policy takes effect.

#### **Settings and options of an upgrade policy**

<span id="page-23-0"></span>The upgrade policy settings control the upgrade behavior of assets. These behaviors take effect after the upgrade policy is applied to an asset or asset group.

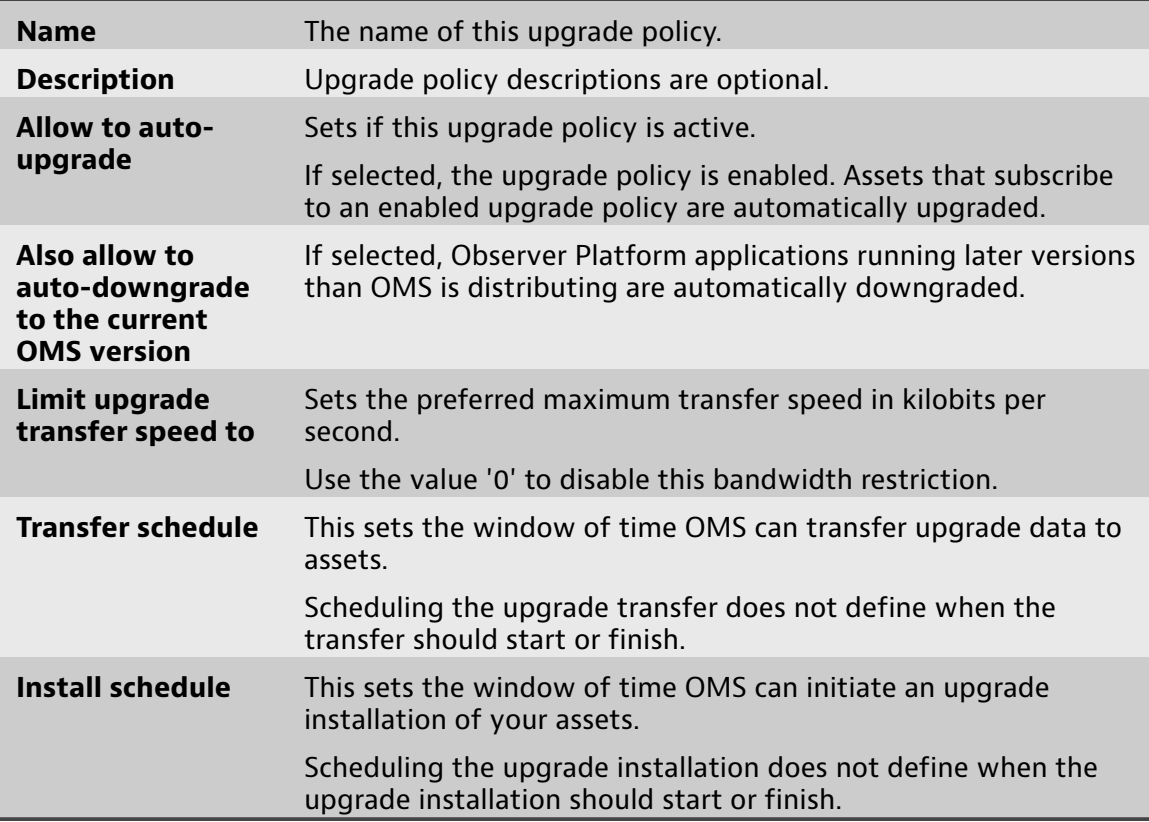

### **How to disable an upgrade policy**

<span id="page-23-1"></span>You can temporarily discontinue an upgrade policy by disabling it. Each asset configured to use a disabled upgrade policy will use the global upgrade policy instead.

To disable an upgrade policy:

- **1.** Starting in the dashboard, click **Version** > **Upgrade Policies**.
- **2.** Click an upgrade policy to select it.
- **3.** Click the edit icon  $\Box$ .
- **4.** Clear **Allow to auto-upgrade**.
- **5.** Click **Accept**.

Any assets that are assigned the disabled upgrade policy now use the global upgrade policy. This continues until the disabled upgrade policy is re-enabled. For details about the global upgrade policy, see How to modify the global [upgrade](#page-25-0) [policy](#page-25-0) (page 26).

### **How to delete an upgrade policy**

<span id="page-24-0"></span>Delete an upgrade policy to remove it from the assigned assets and asset groups it was assigned to, plus from OMS. Assets and asset groups without an upgrade policy will immediately begin using the default upgrade policy instead.

To delete an upgrade policy:

- **1.** Starting in the dashboard, click **Version** > **Upgrade Policies**.
- **2.** Click an upgrade policy to select it.
- **3.** Click the garbage can icon  $\overline{m}$ .
- **4.** Click **Yes** to confirm the deletion.

The upgrade policy has been deleted from OMS. Assets and asset groups that were assigned this upgrade policy now use the default upgrade policy instead.

#### **How to update asset groups**

<span id="page-24-1"></span>All assets in an asset group can follow the same upgrade behavior. Use an upgrade policy on an asset group to control the upgrading behavior of the entire group.

#### **Prerequisite(s):**

Before following these steps, an upgrade policy must have already been created.

To use an upgrade policy to update asset groups managed by OMS:

- **1.** Starting in the dashboard, click **Version** > **Upgrade Policies**.
- **2.** Applying an upgrade policy is an easy drag-and-drop operation from the **Upgrade policies** list to an asset group in the **Asset Groups** table.

The name of the upgrade policy appears in the **Upgrade Policy** column of the table, confirming that it has been applied.

Now, when an asset either obtains a license from OMS or is contacted by OMS (approximately every hour), OMS verifies that the client has the active version and upgrades or downgrades if necessary.

#### **How to update individual assets**

<span id="page-24-2"></span>Individual assets can also have an upgrade policy applied to them.

#### **Prerequisite(s):**

Before following these steps, an upgrade policy must have already been created.

To use an upgrade policy to update software on a per-asset basis:

- **1.** Starting in the dashboard, click **Version** > **Upgrade Policies**.
- **2.** Applying an upgrade policy is an easy drag-and-drop operation from the **Upgrade policies** list to an asset in the **Assets** table.

The name of the upgrade policy appears in the **Upgrade Policy** column of the table, confirming that it has been applied.

Now, when an asset either obtains a license from OMS or is contacted by OMS (approximately every hour), OMS verifies that the client has the active version and upgrades or downgrades if necessary.

### **How to modify the global upgrade policy**

<span id="page-25-0"></span>To affect the upgrade policy of all assets that are not specifically given an upgrade policy, you can modify the global upgrade policy.

By default, all assets use the **Global Upgrade Policy** as an upgrade policy unless explicitly changed.

To modify the global upgrade policy:

- **1.** Starting in the dashboard, click **Version** > **Upgrade Policies**.
- **2.** In the rightmost pane, click **Global Upgrade Policy** to select it.
- **3.** Click the edit icon  $\Box$ .
- **4.** Modify the global upgrade policy.
- **5.** Click **Accept**.

Now, any asset or asset group not given an upgrade policy will follow the settings in the global upgrade policy.

### **Upgrade Version settings**

<span id="page-25-1"></span>Some settings affect the downloading of available upgrade versions, the port used, and if any applications should be excluded.

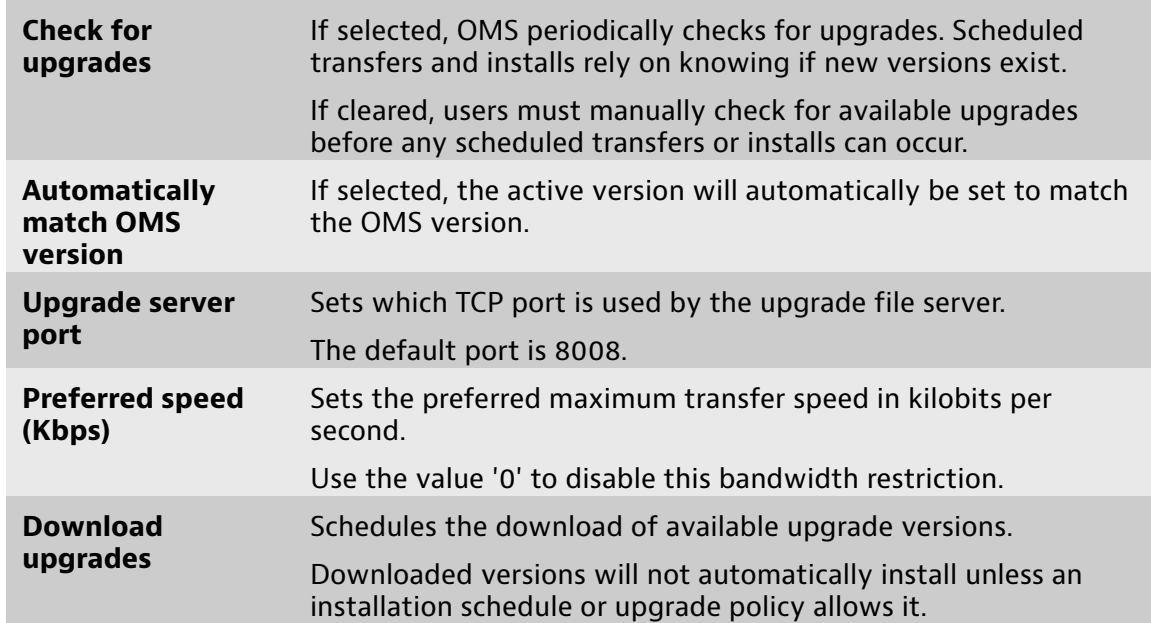

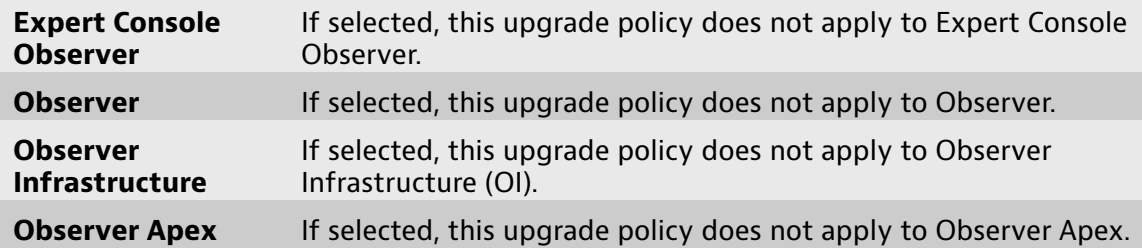

**8**

## <span id="page-27-0"></span>**Chapter 8: Understanding the OMS upgrade process**

In OMS, an upgrade policy can automate the transfer and installation of software versions, such as when new releases must be deployed to remote sites. Careful planning is required to ensure successful transfer and installation.

OMS contains a mechanism, named an upgrade policy, for automatically pushing upgrades to assets. Upgrade policies remove the need to distribute new versions of the asset software using outside channels like FTP and network shares. Plus, an upgrade policy provides unattended installation, so coordinating personnel to be present at the time and place of installation is now a choice—it is no longer a requirement.

### **Under what circumstances should I use an upgrade policy?**

<span id="page-27-1"></span>There are no steadfast requirements or conditions that must be met for an upgrade policy to prove beneficial.

However, there are scenarios where an upgrade policy proves especially useful. Here are a few examples:

- ♦ You need to upgrade off-site assets that you have no direct access to.
- $\bullet$  You have many assets that need to be upgraded; an upgrade policy can apply to full asset groups.
- ♦ You want to transfer the installation files during non-peak network times.
- ♦ You have limited uplink speeds and need to throttle the transfer speed.
- <span id="page-28-3"></span>♦ You want to ensure the installation occurs during non-peak network times, like overnight. $^1$  $^1$
- ♦ You want to resume the data transfer from the point of termination if the connection terminates unexpectedly.<sup>1</sup>

### **Understanding which upgrade policy is in effect on assets**

<span id="page-28-0"></span>Individual assets always honor the nearest upgrade policy. For example: if an asset has an upgrade policy applied to it, that upgrade policy is always honored —even if the asset is a member of an asset group that has its own upgrade policy.

This behavior allows individual assets to follow a different upgrade policy than the upgrade policy applied to its parent asset group.

In the context of any specific, individual asset:

- ♦ If an upgrade policy is missing from both an asset and its asset group, then the default upgrade policy takes precedence.
- ♦ If an upgrade policy is missing from an asset but one exists on its parent asset group, then the upgrade policy of the asset group takes precedence.
- ♦ If an upgrade policy exists for both an asset and its asset group, then the upgrade policy of the asset takes precedence.

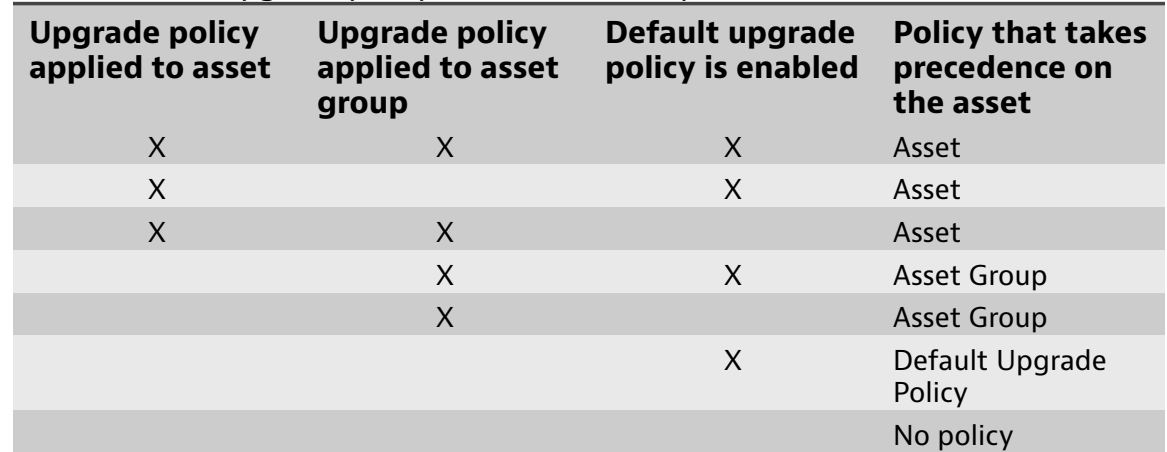

Table 2. Which upgrade policy is in effect on a specific asset?

### **How does the scheduled transfer operate?**

<span id="page-28-1"></span>Scheduling your upgrade transfer is an effective strategy for limiting the illeffects of network resource consumption otherwise caused by an on-demand upgrade transfer. Because upgrade data is sent over the same link that the target assets use for other duties, it is recommended that upgrade transfers are only scheduled during opportune times. Scheduling the upgrade transfer does not define when the transfer should start or finish. This sets the window of time OMS can transfer upgrade data to assets. OMS makes every attempt to send

<span id="page-28-2"></span>[<sup>1.</sup>](#page-28-3) These options are only available to Observer Analyzer and probes already at or above version 16.1.

data during the scheduled transfer time, but you should schedule a large enough time frame for OMS to facilitate the transfer.

If a transfer cannot successfully finish within the time frame you set, OMS resumes the transfer—from where it was interrupted—during the next time

frame available.<sup>1</sup> For example, if you set a one-hour transfer window for Tuesday each week, and the transfer did not complete during that hour, then the transfer is suspended until the following Tuesday for the transfer to resume.

### **How does the scheduled installation operate?**

<span id="page-29-0"></span>When asset upgrades occur, the probe must be stopped from its monitoring duties during the upgrade installation and must ultimately reboot. These two events cause downtime. Therefore, by controlling the installation time, you can control when the downtime occurs. In this way, scheduling the upgrade installation is, essentially, scheduling the time frame an asset outage is acceptable. Scheduling the upgrade installation does not define when the upgrade installation should start or finish. This sets the window of time OMS can initiate an upgrade installation of your assets.

**9**

## <span id="page-30-0"></span>**Chapter 9: Understanding asset licenses and licensing**

Each Observer Platform product requires a product license for full operation. OMS can deliver to those products (assets) any matching licenses that you own. This eliminates needing to license each asset one-by-one from each of their own interfaces. Plus it also allows you to manage licenses in one central application.

**To fully operate, each asset requires its own license.** A valid product license enables you to the use of the product and version specified by the license and according to the user agreement. Whether or not you are using OMS, every Observer Platform product requires a unique license. You cannot share licenses between assets and users as there is no "floating seat" or "user seat" license model. Additionally, licenses are asset-driven and therefore never associated with any user account. A contact name may be shown in license document itself, but this has no ties to a user sign in. OMS does not alter the licensing model for Observer Platform products in any way, but it does make it easier to license products and maintain those licenses.

<span id="page-30-2"></span>**All licenses can be added to a central repository.** OMS can maintain all of your Observer Platform product licenses in one place so you never lose them. You can see which licenses your institution owns<sup>[1](#page-30-1)</sup>; which license is applied to a specific asset, if any; which licenses are available to be applied; and plus you have the ability to non-destructively disable licenses. Overall license management by OMS can be turned on or off using the Global Asset Policy and is enabled by default.

**If you unlicense an asset, the license returns to your available licenses.** This means the license can then be freely applied to another product or reapplied to the one you stripped it from. However, in all cases, you still have only one license and it can be applied to one asset only. For example, removing a license from Observer Analyzer "A" and then applying that license to Observer "B" means

<span id="page-30-1"></span>[<sup>1.</sup>](#page-30-2) Only licenses in OMS that you enter manually or import in bulk are shown.

that Observer "A" can no longer fully function. There is no round-robin licensing agreement or mechanism that allows Observer "A" and "B" to share a single license—one will be licensed, while the other will not be. In this example you need two Observer licenses if you intend to use Observer "A" and Observer "B".

**Tip!** Valid licenses can be [automatically](#page-19-0) assigned (page 20) to assets the first time they connect to OMS.

**Some licenses have special characteristics that you should be mindful of when applying them to assets.** For example, the Observer GigaStor Software Edition (GSE) has a variety of licenses that allow a set storage size for data retention, and therefore it is not economically sound to license a system having 4 TB of total storage, only, with a 32 TB GSE license. In cases where OMS [automatically](#page-19-0) licenses an asset (page 20) with a license that is not optimal for the intended use of that product, you should reverse the licensing process to unlicense it, and then apply the most correct license. If you have no available licenses—all licenses have been applied to all assets—you may need to unlicense a similar asset and swap the licenses of these two assets from one to the other. One method for reserving a special license from being auto-assigned is to disable the license immediately after you add it to OMS. This ensures it cannot be autoassigned, and gives you full control of where it will be placed.

## <span id="page-32-0"></span>**Chapter 10: How to upgrade OMS**

New and past versions of OMS software are made available to you directly from VIAVI. Use the OMS upgrade tool to check for, download, or install a version of OMS.

**10**

#### **Prerequisite(s):**

- ♦ Internet access to **update.viavisolutions.com** (port 80) is required on the system interacting with the VIAVI upgrade repository. This includes checking for upgrades and downloading upgrades. Only OMS requires this; none of your managed assets do.
- ♦ Only if your application or appliance is managed by OMS, LAN access to the OMS system over port 8008 (default) is required for downloading upgrades. The port can be [changed](#page-25-1) (page 26) in OMS.
- ♦ Proxy [settings](#page-34-0) (page 35) can be used if direct Internet access is unavailable.

The OMS upgrade tool allows you to:

- Check the VIAVI upgrade repository for old and new versions of OMS.
- ♦ Download any available version of OMS for offline installation.
- ♦ Install any available version of OMS without needing to leave the OMS interface.

#### **How to retrieve a list of available OMS versions**

<span id="page-32-1"></span>A listing of OMS software versions to upgrade or downgrade to is available directly in OMS. Connect to the VIAVI upgrade repository to retrieve the latest listing of available versions.

**Note:** Interacting with the upgrade repository requires web connectivity over TCP port 80 or 8008 (by default) on the OMS system. This can be

achieved with direct connectivity from OMS to the web or by configuring a proxy in the proxy configuration settings of OMS for downloads. The upgrade repository is hosted by VIAVI and no public mirrors are used.

To ensure your product is using the latest code available, always check the inproduct update capability even if you have recently installed. It is strongly recommended that all product updates and upgrade are performed using the inproduct update methods instead of installing the executable using Windows File Explorer.

To retrieve a list of available versions, click **System** > **Update** .

To retrieve a list of available versions:

- **1.** Starting in the dashboard, click **System** > **Update**.
- **2.** Click the refresh icon  $\mathfrak{S}$ .

OMS connects to the upgrade repository and displays the versions available for download. Release notes for each version are available for viewing.

### **How to download a version of OMS**

<span id="page-33-0"></span>New or old versions of OMS can be downloaded from the upgrade repository. OMS is not automatically installed after downloading a version using this method. Instead, this method is suitable for scheduled installation or installation from Windows Explorer.

**Tip!** It is strongly recommended that you perform product updates using the in-product update method instead of installing with Windows File Explorer.

To download an available version of software for later installation, visit the repository and download any self-extracting setup executable:

- **1.** Starting in the dashboard, click **System** > **Update**.
- **2.** (Optional) Click the check for updates icon  $\mathfrak{S}$ .

**Example:** (Optional) Doing this ensures all available versions are shown.

- **3.** Select one by clicking a table row.
- **4.** Click the download icon ...

If not previously downloaded, the download begins, and you can view its transfer progress.

<span id="page-33-1"></span>You successfully downloaded a software upgrade.

### **How to install a version of OMS**

Installing a software upgrade downloads the self-extracting setup executable and immediately installs the upgrade.

To install a software upgrade:

**1.** Starting in the dashboard, click **System** > **Update**.

- **2.** Select one by clicking a table row.
- **3.** Click the install icon  $\blacksquare$ .

The download begins, and you can view its transfer progress.

After the download completes, the software upgrade begins installing.

You successfully installed the selected software upgrade. A notification appears if any errors occur during the upgrade.

### **Upgrade settings**

<span id="page-34-0"></span>There are several settings that change the behavior of version upgrades.

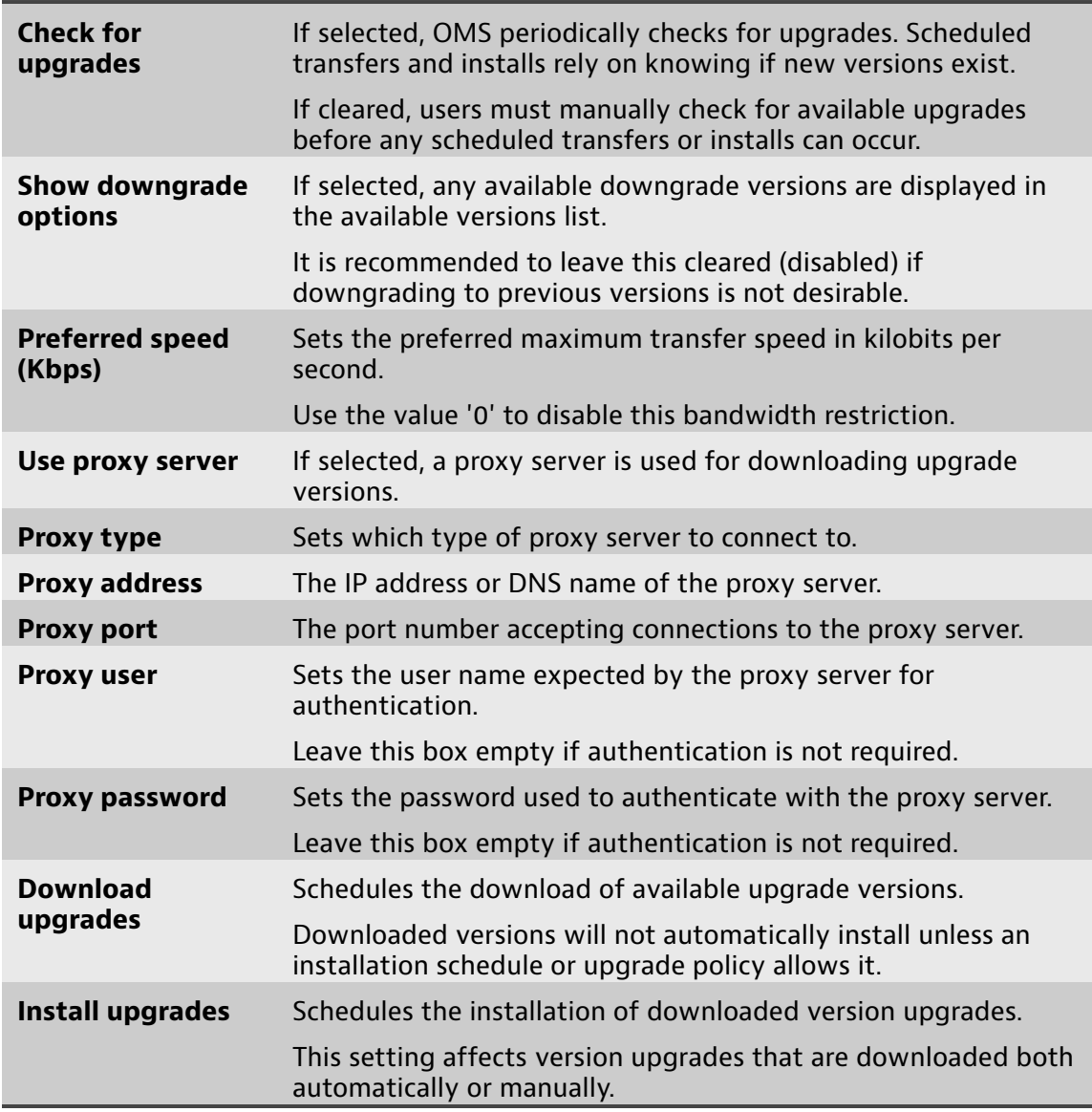

### **Version numbering**

<span id="page-34-1"></span>Observer Platform products use a four-field decimal scheme for product versions.

# Version numbering scheme

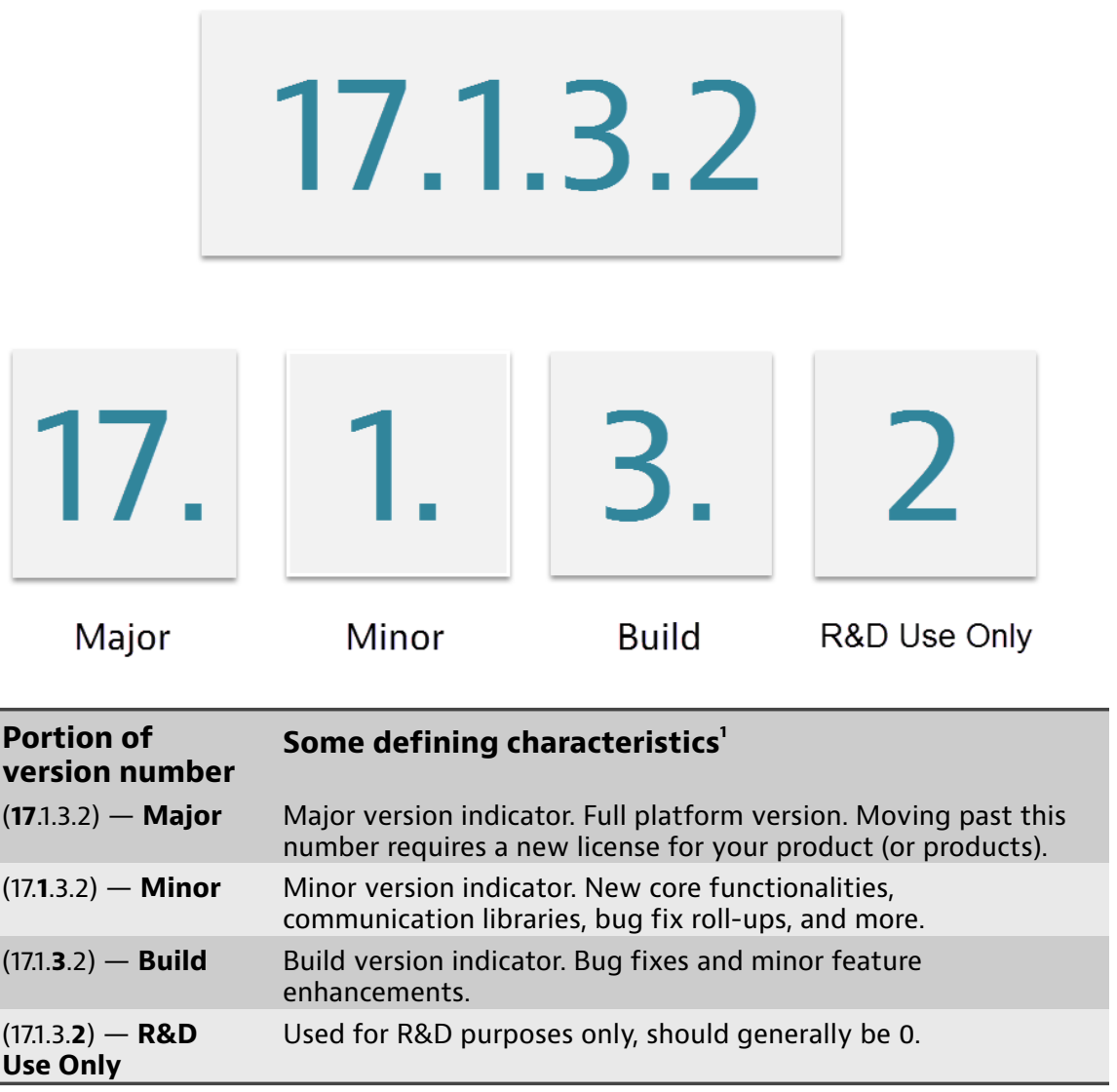

<span id="page-35-1"></span><span id="page-35-0"></span>[1.](#page-35-1)  These are representative examples only. No development efforts are restricted to just the examples shown.

## **I n d e x**

#### <span id="page-36-0"></span>**A**

Active Directory [10](#page-9-0) a d m i n u s e r [6](#page-5-0) a s s e t g r o u p s [8](#page-7-0) authentication [10](#page-9-0)

#### **D**

d o m a i n s e r v e r [10](#page-9-0)

#### **L**

licenses a u t o - a d d [20](#page-19-0) managing [31](#page-30-0)

#### **O**

Observer Encryption Key [31](#page-30-0)

#### **P**

probes a s W i n d o w s s e r v i c e [28](#page-27-0)

#### **R**

R A DIU S s e r v e r [10](#page-9-0)

#### **T**

TACACS+ server [10](#page-9-0)

#### **U**

u p g r a d i n g [22,](#page-21-0) [28](#page-27-0) user admin [6](#page-5-0) authenticating [10](#page-9-0) managing [6](#page-5-0) user groups using [8](#page-7-0)

#### **V**

version numbering [35](#page-34-1)